# CREER UN EXERCICE DANS CHAMILO

**Example 2 Passer en vue prof** 

Objectif : Ce tutoriel vous aidera à utiliser l'outil exercice de Chamilo à des fins d'activités d'auto évaluation de vos étudiants ou dans le cadre d'une évaluation sommative (exercice noté).

## Dans quels cas utiliser les exercices

Exercices

Que vous souhaitiez mettre en place un quizz d'autoévaluation pour vos étudiants ou un devoir noté l'outil « exercices » de Chamilo est protéiforme il répondra à plusieurs de vos besoins. Ce tutoriel vous permettra donc de créer des tests de type QCM qui pourront être utilisé pour de l'auto-évaluation ou à des fins de contrôle continu voir d'examen terminal. Il présente nos préconisations d'usage, dans le cadre d'une évaluation sommative, rédigées en bleu ainsi que des préconisations spécifiques liées au plan de continuité des examens d'avril 2020 que vous trouverez en fin de tutoriel.

# A partir de la page d'accueil du site dans lequel vous souhaitez créer un exercice

Si vous ne voyez pas les outils de chamilo c'est que vous êtes en vue apprenant passez en vue prof en cliquant sur le bouton en haut à droite de la fenêtre.

L'outil exercices se situe dans la rubrique des outils de production

Profitez en pour rendre visible à vos étudiants l'outil exercices en cliquant sur l'oeil pour l'ouvrir. Cliquez à présent sur « exercices »

dan test license / Exercices  $\circ$ Dans la page qui s'ouvre cliquez sur l'icône « nouveau test » Lors d'une première ouverture cette icône apparait au centre de la page

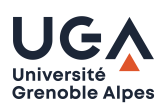

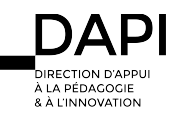

#### Créer un exercice dans chamilo

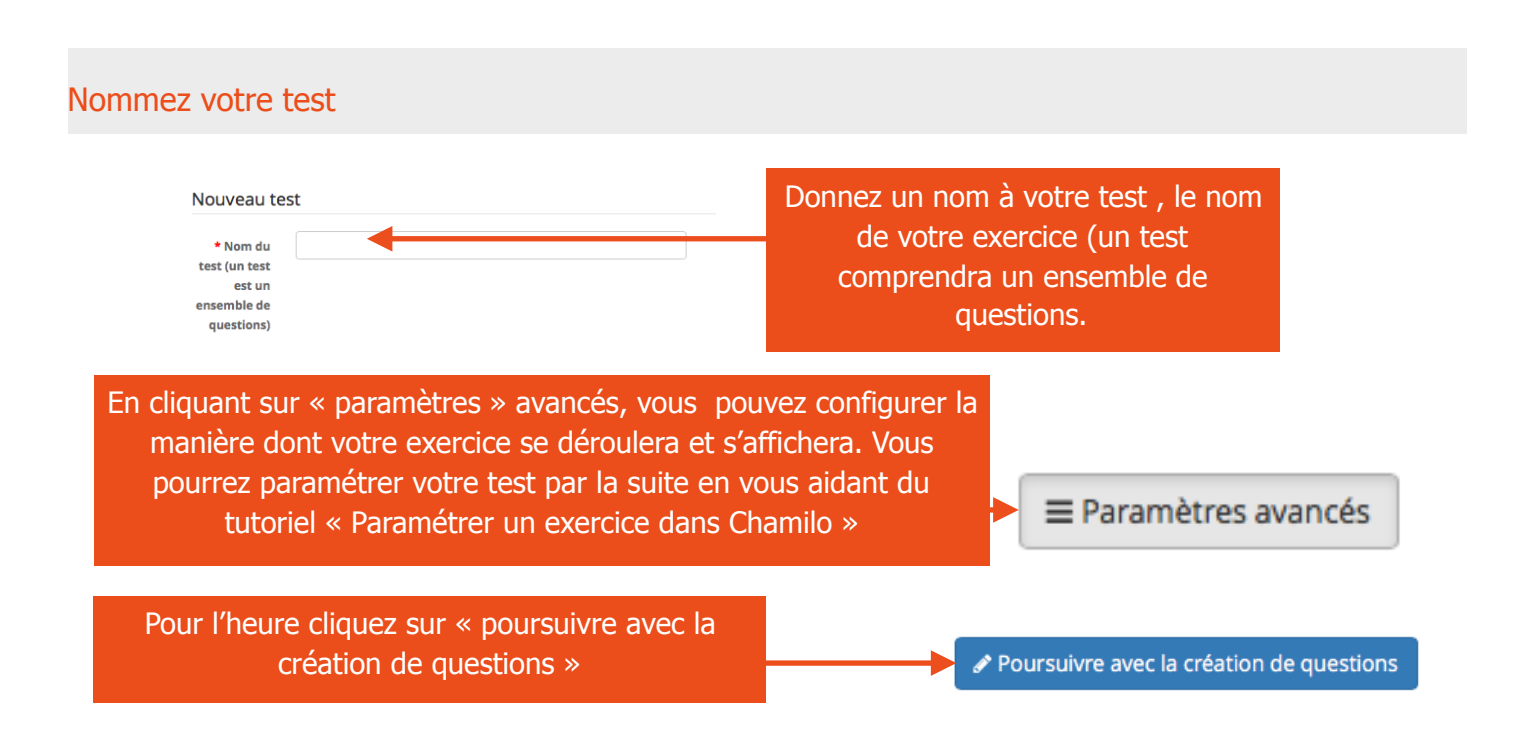

# Créez votre première question

Une nouvelle fenêtre s'ouvre vous proposant plusieurs types de questions que nous allons détailler dans les pages suivantes. Pour choisir votre type de question cliquer sur son icône, une page de saisie s'ouvrira alors.

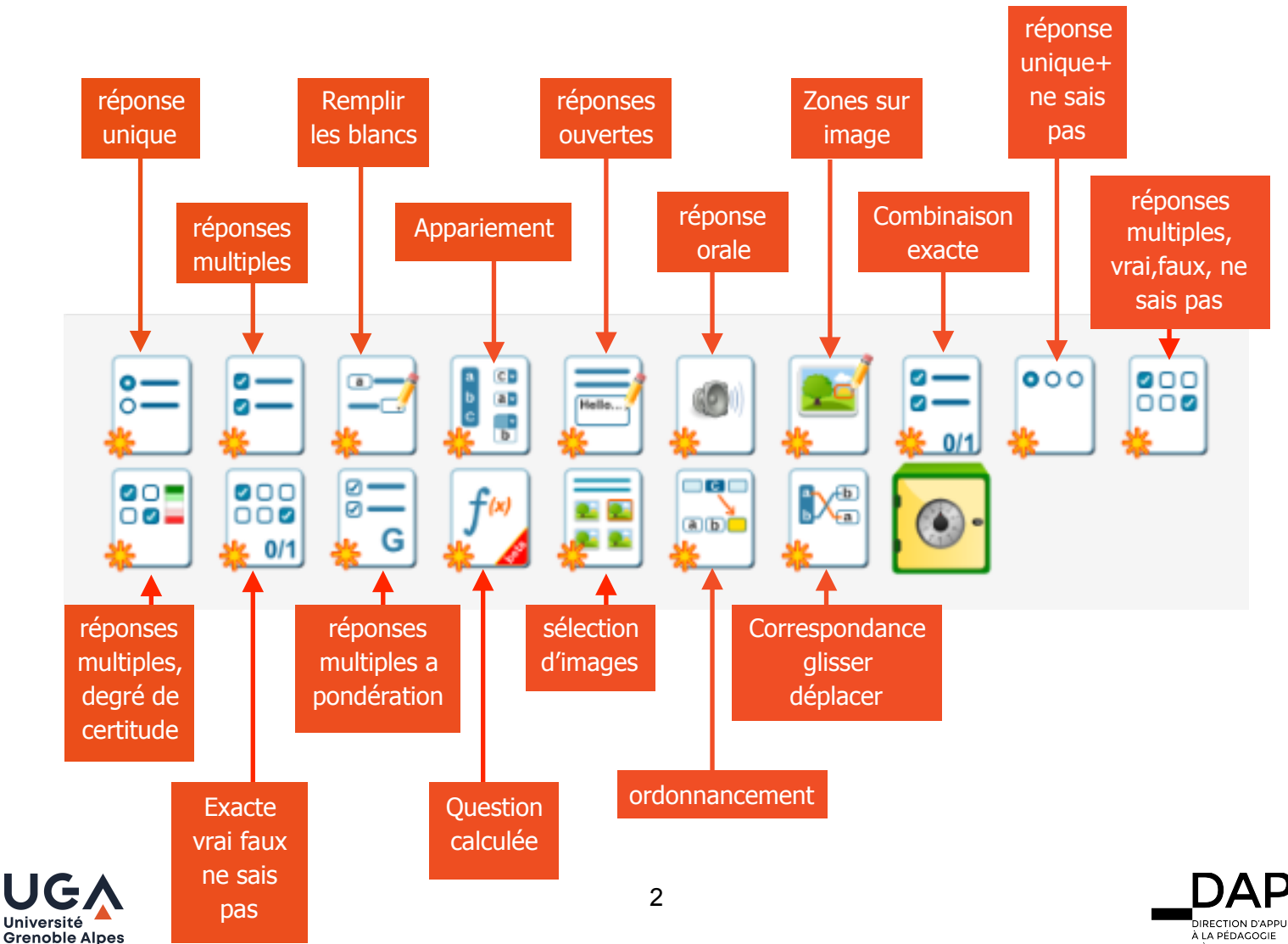

A LA FLUAGOGIL<br>8 À L'INNOVATION

#### Zoom sur l'éditeur de texte

Quelque soit le type de questions que vous choisirez, Chamilo vous proposera d'utiliser en complément du titre de votre question un éditeur de texte qui vous permettra de l'enrichir. Cet éditeur apparaitra généralement après avoir cliqué sur le bouton « paramètres avancés »:

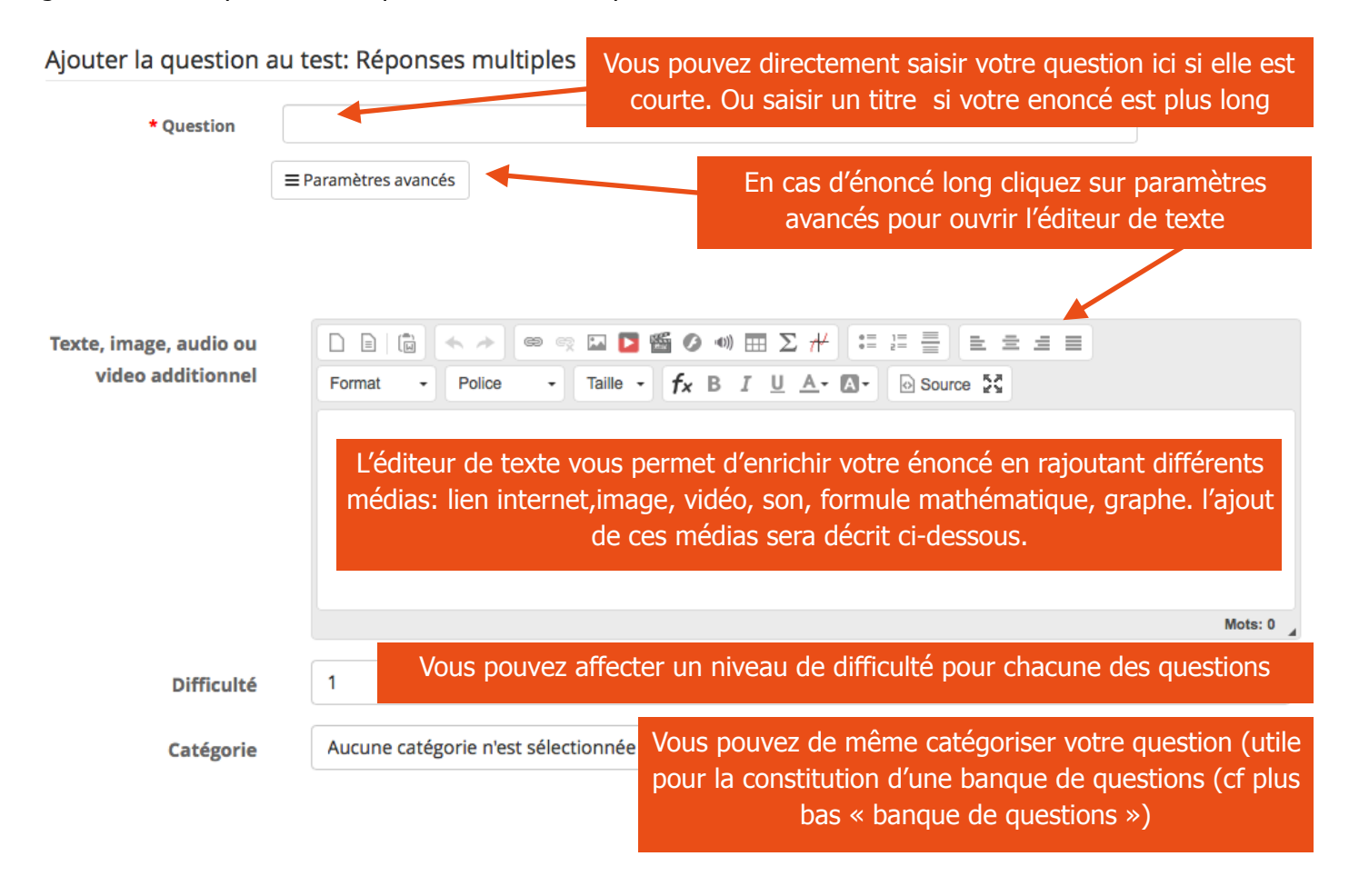

#### **Ajouter un lien internet**

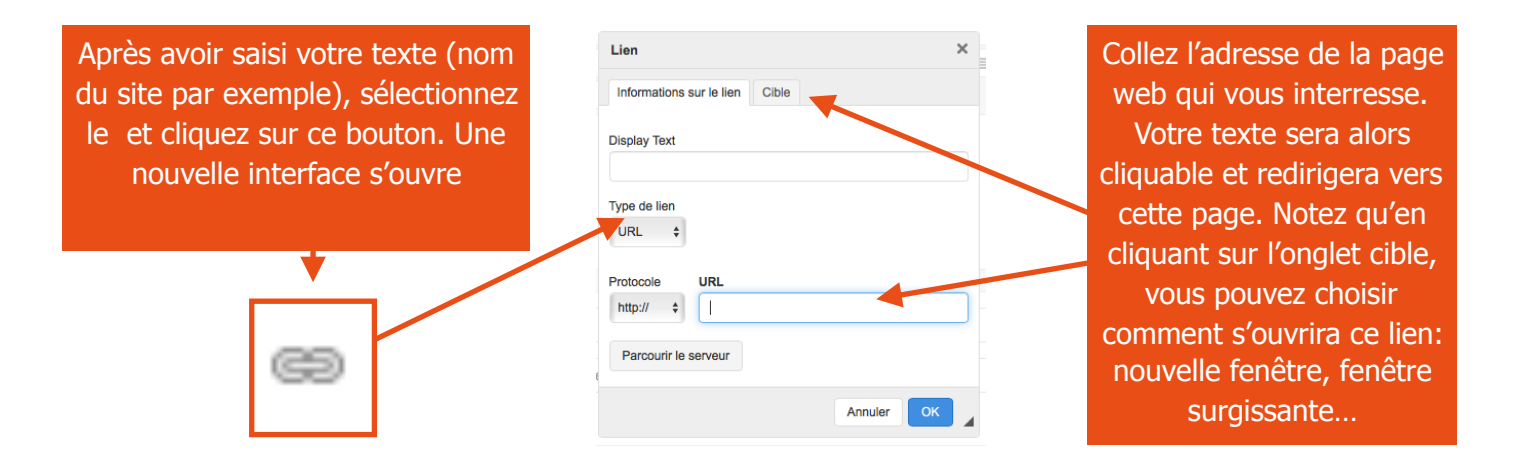

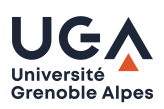

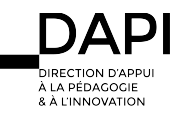

#### Créer un exercice dans chamilo

#### **Ajouter une image**

Propriétés de l'image Pour ajouter une image à votre  $\times$ Pour afficher une image énoncé, vous devez au préalable préalablement déposée sur URL avoir déposé vos images dans votre site cliquez sur Parcourir le servi  $\overline{\phantom{a}}$ votre espace « documents » . Le « parcourir le serveur ». mieux étant de créer un dossier Notez que vous pouvez **Texte alternatif** spécifique contenant toutes vos spécifier la taille de votre images. Un fois fait cliquez sur image (en conservant ses Hauteur Largeur l'icône image. proportions) et son emplacement Alignement ● Aucun C Gauche C Centrer C Droite □ Image légendée  $\Box$ Annuler chamilo.univ-grenoble-alpes.fr En cliquant sur « parcourir le ) Q B B B D B & D & B B B B B C B B B B serveur » une page s'ouvre faisant Mes fichiers apparaitre un explorateur des DAPITESTCOVID Documents **Certificates** fichiers contenus dans votre coronavirus-covid19... Grippe.jpg rougeole.jpg chat\_files

espace « documents ». Cliquez sur le dossier contenant vos images

Double cliquez ensuite sur votre image pour la sélectionner et revenir à l'interface précédente. Cliquez enfin sur le bouton « OK » pour l'intégrer à votre énoncé.

Nous vous conseillons vivement avant de les déposer sur votre site de préparer vos images pour qu'elles soient à une dimension correcte et enregistrées dans un format compatible web comme JPEG (plutôt pour des photos) ou PNG (préférable au JPEG pour les schémas).

images  $\blacksquare$  virus

#### **Ajouter une vidéo**

Pour ajouter une vidéo à votre énoncé cliquez sur le bouton « insert a UGA video ». Cette option nécessite d'avoir au préalable enregistré votre vidéo sur le serveur vidéo de l'UGA. référezvous au tutoriel « Intégrer une vidéo POD sur Chamilo »

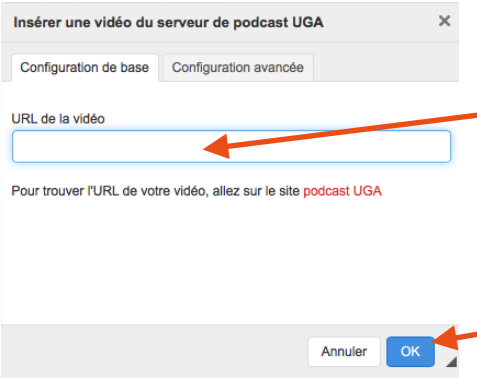

Chamilo intègre directement les vidéos provenant du serveur de vidéo de l'UGA. Pour ajouter une vidéo à votre énoncé collez l'adresse de cette dernière ici. L'onglet « configuration avancée » vous permet de régler la taille et le mode de lecture de votre vidéo.

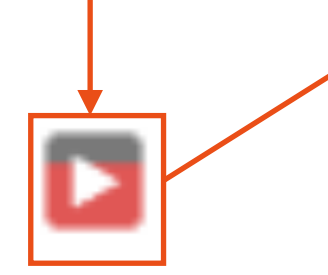

Il est fortement conseillé d'utiliser uniquement le serveur POD pour utiliser vos vidéos dans vos cours et activités. Elles seront lues de manière fluide sans surcharger la plateforme Chamilo.

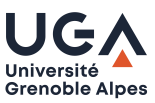

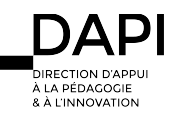

#### Créer un exercice dans chamilo

#### **Ajouter un Fichier Audio**

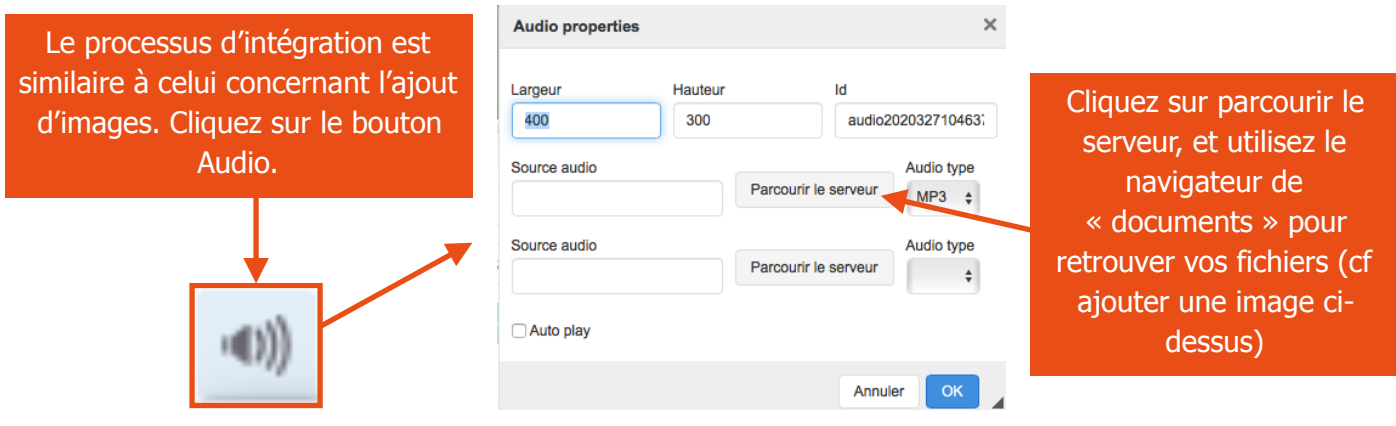

Nous vous conseillons vivement avant de les déposer sur votre site de préparer vos fichiers son pour qu'ils soient dans un format compatible avec les lecteurs de sons « courant ». vous les enregistrerez donc au format MP3

#### **Ajouter une formule mathématique ou un graphe**

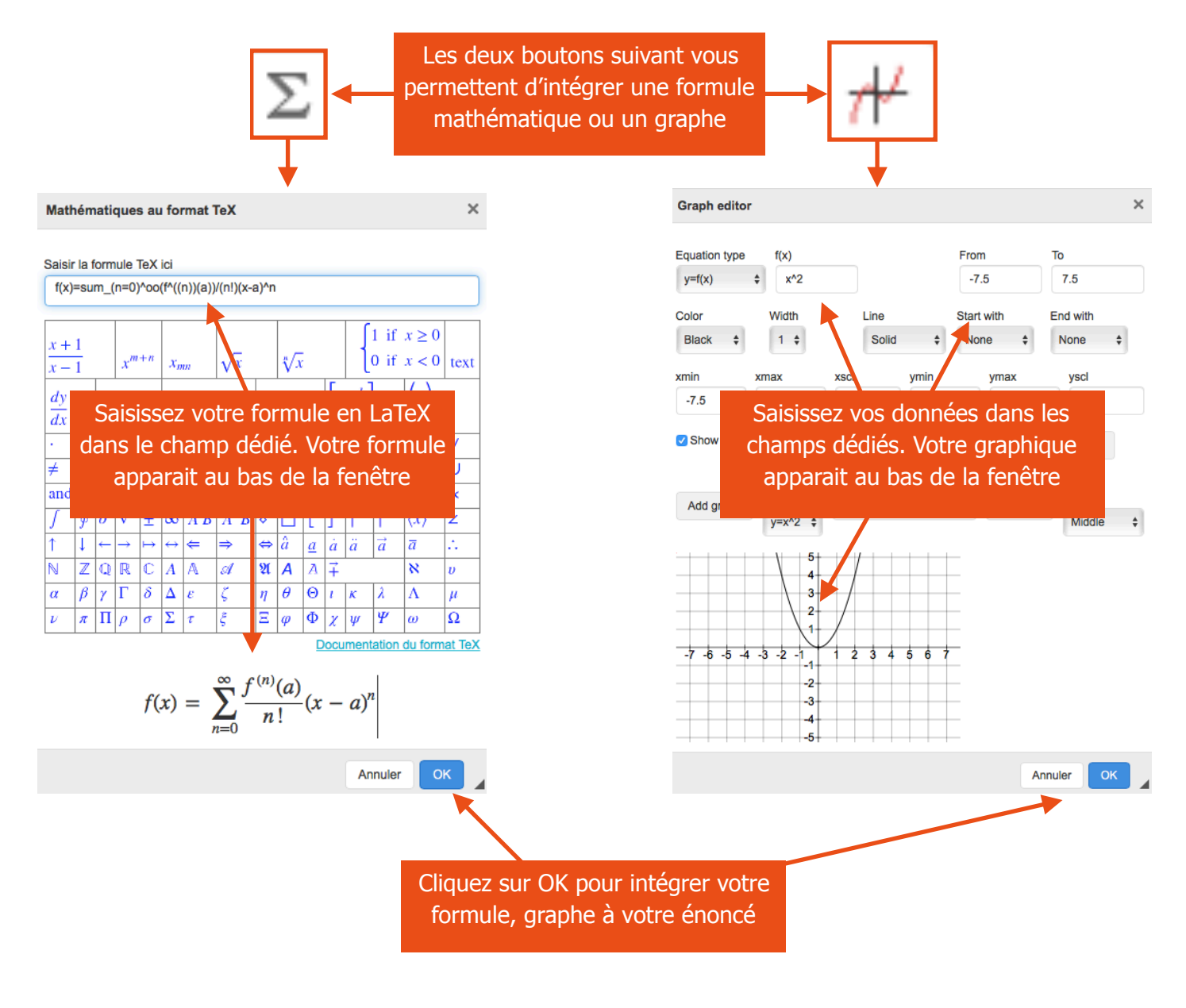

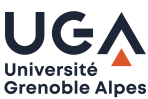

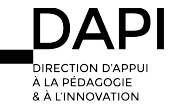

## Question à choix multiple et Réponse Unique (QRU) ou à Réponses multiples (QRM)

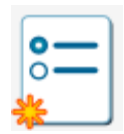

L'interface de saisie étant la même pour ces 2 questions dans chamilo, elles seront donc traitées dans ce même paragraphe. Ces 2 premières typologies de questions sont celles que l'on retrouve dans de nombreux QCM « classiques » utilisés pour des épreuves réalisées sur papier en salle d'examen. Leur différence réside dans le nombre de propositions justes que vous pourrez intégrer (1 pour les QRU, plusieurs pour les QRM).

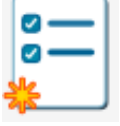

Il est possible de rendre le test plus difficile en affectant un score négatif à une proposition erronée, ou en intégrant à vos propositions de réponses des Solutions Générales Implicites (SGI) qui favorisent la réflexion de l'étudiant... Ces propositions peuvent êtres rédigées comme suit:

aucune des solutions proposées n'est correcte; toutes les solutions proposées sont correctes ; Il manque au moins une donnée pour que l'on puisse répondre; l'énoncé est incomplet pour pouvoir répondre; l'énoncé comporte une erreur qui empêche de répondre.

Notez que l'utilisation des QRU et des QRM permet l'utilisation d'une tarification négative qui n'est pas forcément implémentée à d'autres types de questions proposés par Chamilo.

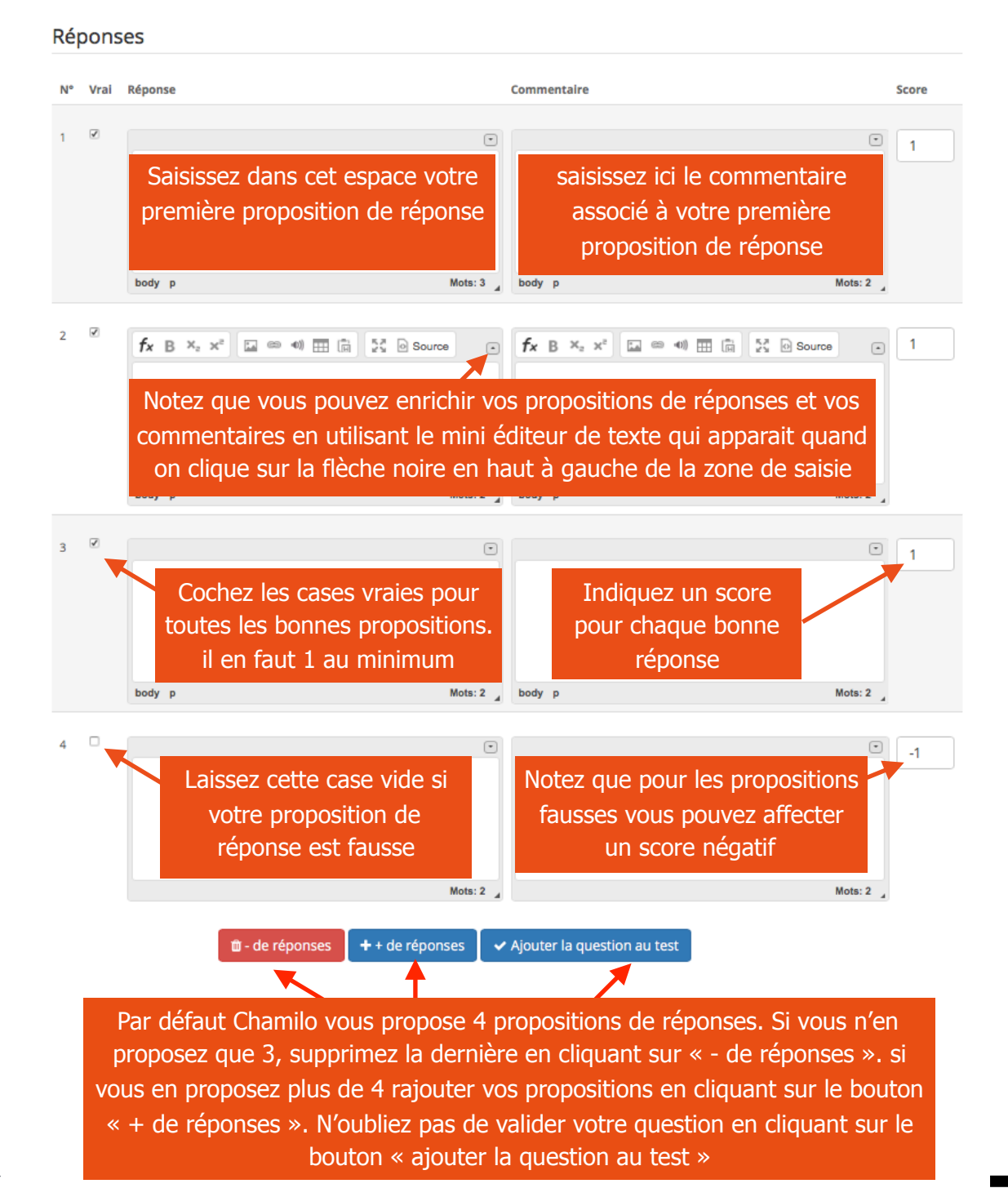

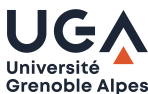

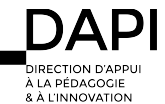

## Question remplir les blancs

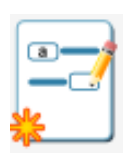

Ce type de question vous permet de rédiger un texte à trous qui devront être remplis par les étudiants. Saisissez votre texte dans l'éditeur en respectant la syntaxe décrite au dessus de l'éditeur. Attention cette question n'acceptera que des réponses en tous points similaires sur la forme aux vôtres. Vous devrez donc bien préciser dans votre énoncé la forme de réponse que vous attendez: tout en minuscules (majuscules), sans faute d'orthographe… Et/ou saisir le cas échéant plusieurs bonnes réponses que vous pourriez accepter.

Veuillez introduire votre texte ci-dessous, et utilisez des crochets [...] pour créer un ou des blancs (ex : [un]) Vous pouvez créer un menu de choix en séparant les choix avec | et en plaçant la bonne réponse en premier. Les choix seront mélangé dans le menu étudiant.(ex : [un | deux | trois])

Vous pouvez autoriser plusieurs bonnes réponses possible en les séparant avec | | (ex : [un||1||UN])

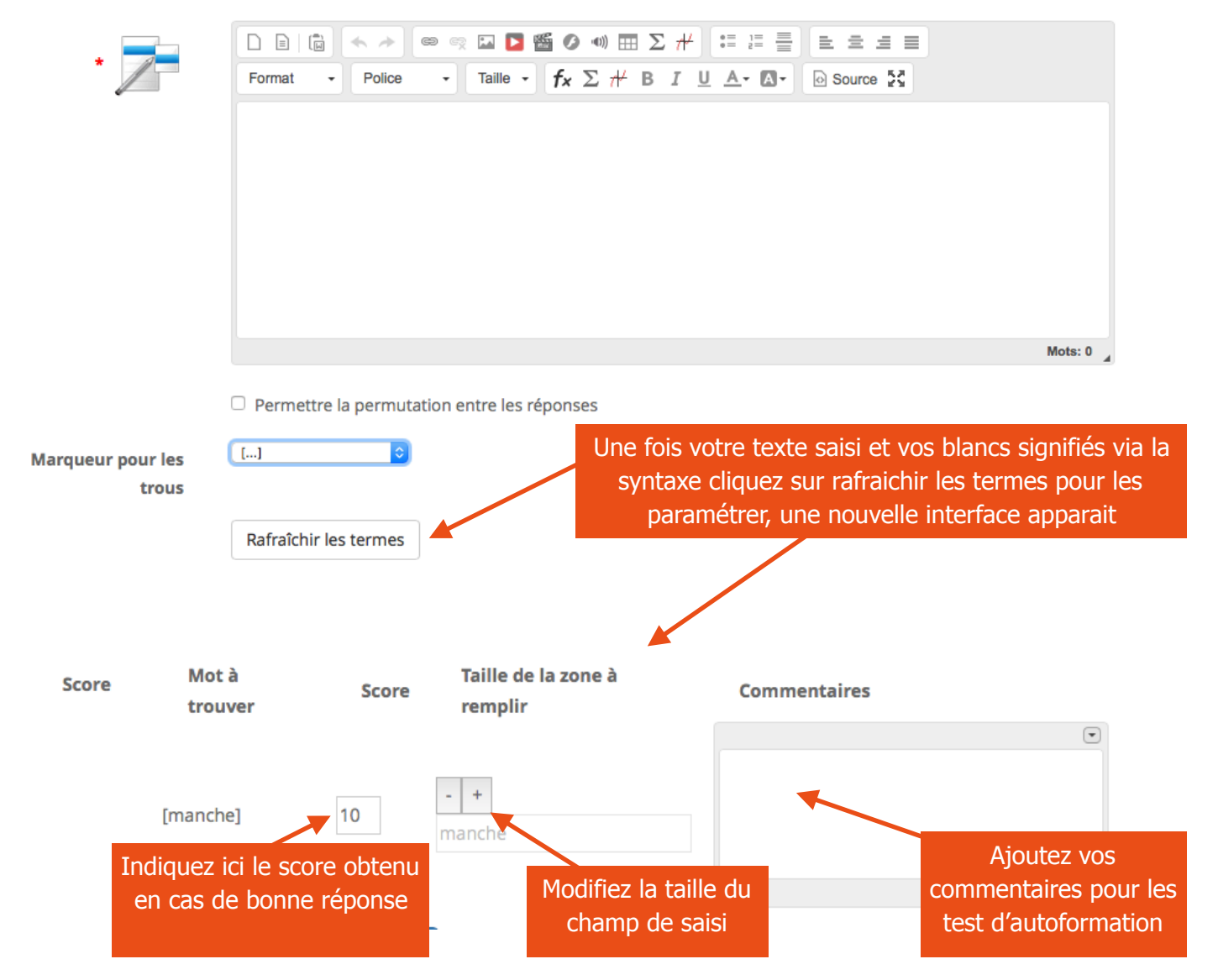

Ce type de question ne propose pas de tarification négative en cas de mauvaise réponse. Seule les bonnes réponses seront comptabilisées dans le score. Les mauvaises réponses auront pour valeur zéro.

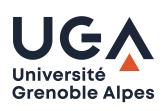

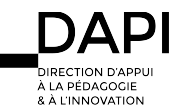

## Question Apparier

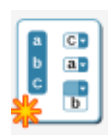

Ce type de question peut être choisi pour créer une question où l'utilisateur devra relier des éléments d'un ensemble de propositions EP1 avec les éléments d'un second ensemble de propositions.EP2

#### Faites correspondre

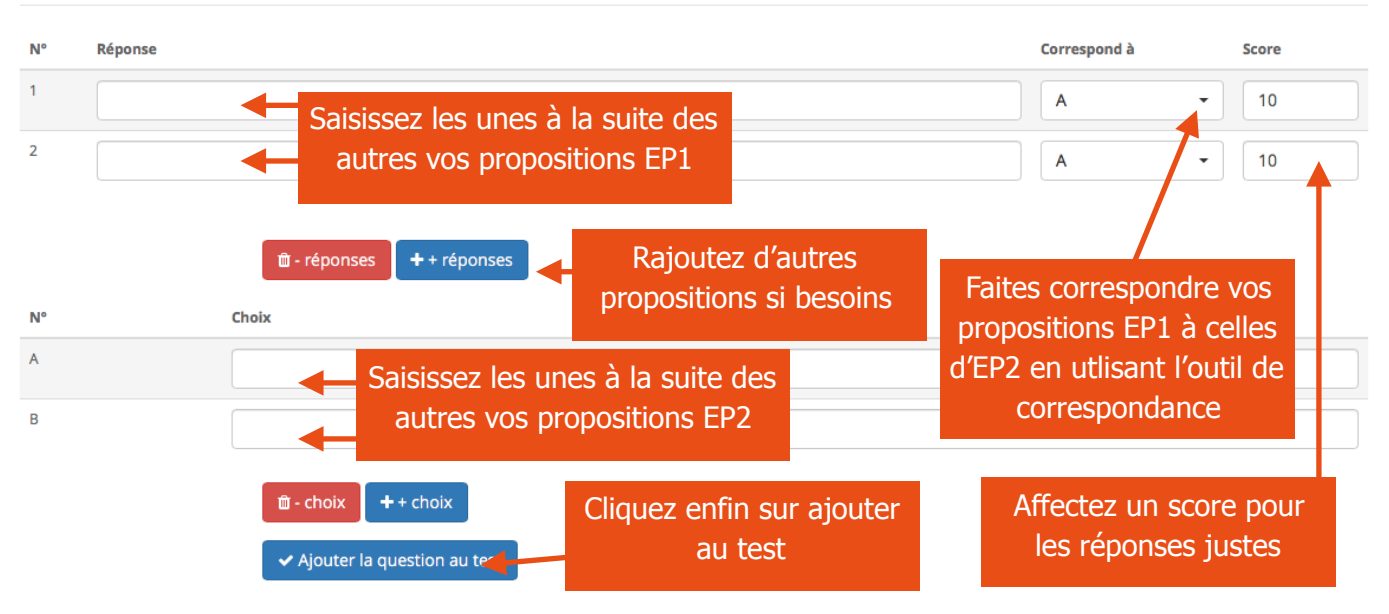

Ce type de question propose une tarification négative en cas de mauvaise réponse. Notez qu'il est possible de faire correspondre deux éléments de propositions de vos EP1 à une même proposition EP2.

#### Question ouverte

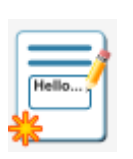

Ici, la réponse attendue par l'apprenant sera la rédaction libre d'un texte. Attention, cette réponse ne pourra pas être évaluée automatiquement par la plateforme, car la réponse demande l'intervention de l'enseignant qui attribuera un score à l'issue de la correction. Notez de plus que chamilo ne permet pas pour l'heure l'exportation (fichier excel par exemple) des réponses produites par vos étudiants. vous devrez consulter chacune des réponses produites

par chacun des étudiants à travers l'outil résultat votre exercice (Cf le tutoriel « Corriger et noter un exercice dans Chamilo).

#### Question d'expression orale

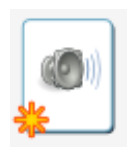

Ce type de question demande que l'apprenant ait installé le support d'applications Java dans son navigateur web. S'il n'en dispose pas, l'apprenant pourra tout de même enregistrer sa réponse depuis son ordinateur en utilisant un programme d'enregistrement audio séparé et en envoyant le fichier audio correspondant sur la plateforme au format MP3. Pour créer ce type de question, référez-vous à la section "Ajouter un fichier audio » (cf plus haut)

Étant donnés les prérequis additionnels pour l'utilisation de ce type de question, il est recommandé de vous assurer que vos apprenants disposent du nécessaire sur leur ordinateur pour répondre à une question de type oral. Vous devriez aussi prévoir qu'ils pourraient avoir besoin de plus d'une tentative pour répondre, ou de plus de temps au cas où ils auraient à installer tout le nécessaire durant l'examen. Rappelez-vous que ce type de question peut être une activité stressante pour un apprenant. Veillez donc à éviter de lui compliquer la tâche. Pour répondre à une question audio, l'apprenant devra cliquer sur un bouton « Enregistrer la réponse ». Une fenêtre s'ouvrira avec l'enregistreur (boutons typiques). Après avoir enregistré sa réponse, il cliquera encore sur « Envoyer la réponse ».

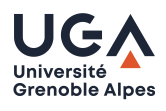

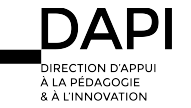

#### Question Zone sur image

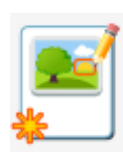

Dans ce type de question, l'apprenant sera amené à identifier des zones (en cliquant dessus) dans une image pour répondre à la question posée par le professeur. Ce type de question nécessite que vous ayez au préalable une image enregistrée sur votre ordinateur. Veillez à ce que cette image soit de bonne qualité surtout si les zones à sélectionner sont petites. Cette image doit de plus être enregistée en format JPG qui est le seul accepté ici.

Nous vous conseillons une taille de 640 pixels de largeur sur 480 de hauteur (à inverser pour un format portrait) et une résolution de 72 DPI (pixels/pouce) pouvant être augmenté si vous avez besoin de beaucoup de détails.

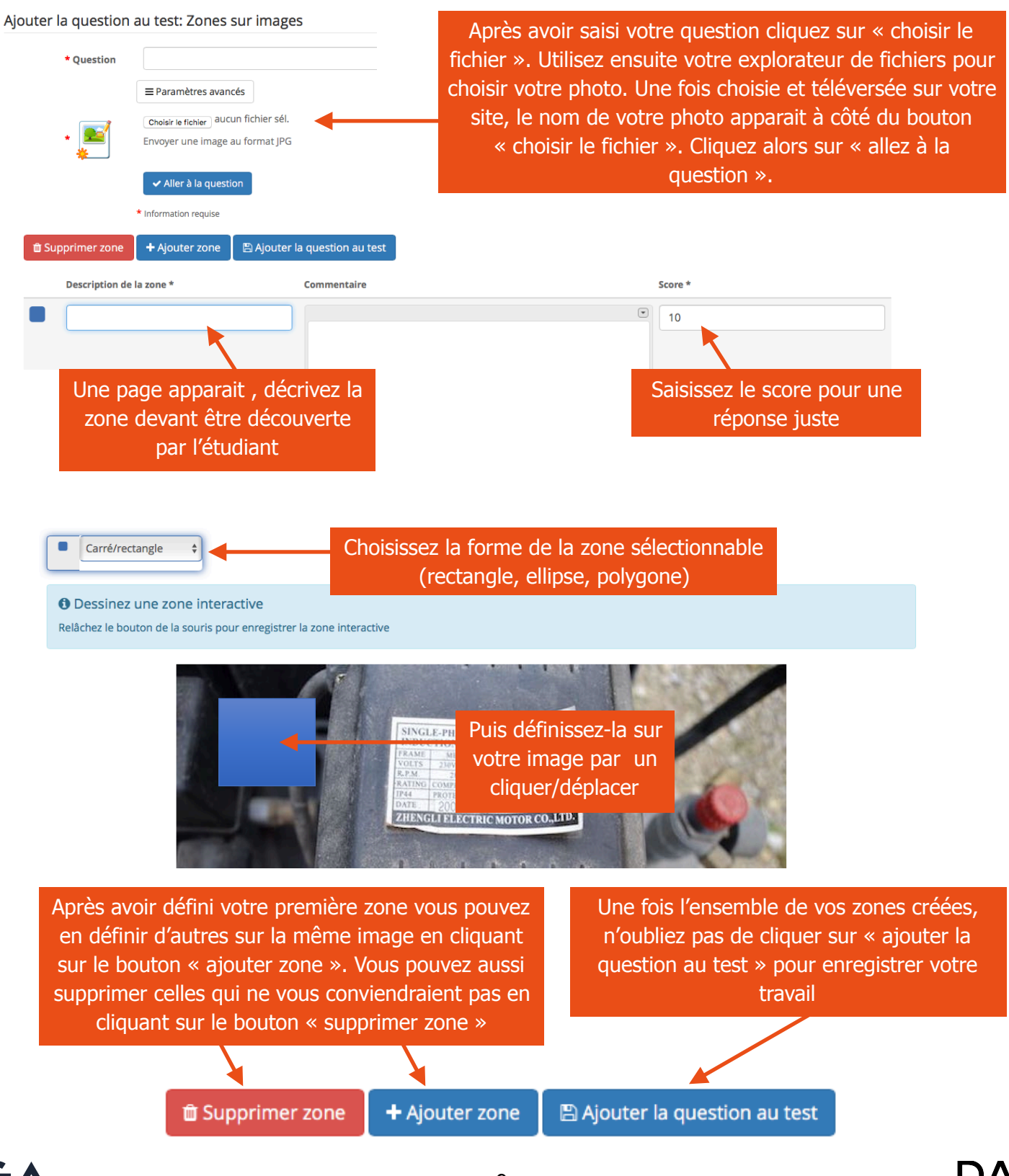

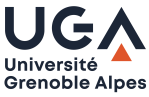

**DECTION DIAD** 

**ILA DÉDACOCIE R À L'INNOVATION** 

## Question Combinaison exacte

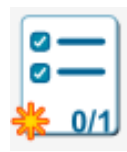

Pour ce type de question l'apprenant choisit une ou plusieurs réponses parmi une liste de réponses possibles. Les points sont attribués à l'exercice et non à chacune des réponses contrairement à la question Réponses multiples. L'apprenant doit donc sélectionner exactement les réponses attendues pour obtenir le nombre de points définis, à défaut, il obtiendra un score de zéro à la question.

## Question QRM avec pondération globale

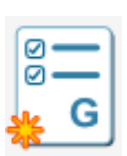

Ce type de question propose le même principe que le type « combinaison exacte »: l'apprenant choisit une ou plusieurs réponses parmi une liste de réponses possibles. Les points sont attribués à l'exercice et non à chacune des réponses contrairement à la question Réponses multiples. A la différence de la question de type « combinaison exacte », il est possible d'affecter un score négatif en cas de mauvaise réponse. Les points obtenus ou déduits sont, là encore, liés à la question dans son entièreté.

## Question Réponses multiples avec vrai faux, ne sais pas

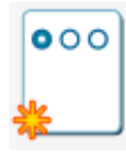

Identique à la question à réponse unique (QRU), l'apprenant choisit: soit une réponse parmi une liste de réponses possibles, soit la réponse « ne sait pas ». Choisir l'option « ne sais pas », est toujours évaluée à 0 points, la choisir n'enlève donc pas de points. Si vous le jugez opportun, les apprenants peuvent être pénalisés avec un score négatif lorsqu'ils choisissent une mauvaise réponse.

#### Question Réponse unique avec ne sais pas

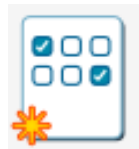

Il s'agit d'une déclinaison du type précédent mais qui utilise en plus de la proposition ne sait pas les propositions vrai et faux au lieu de questions à réponses multiples. L'étudiant est simplement invité à cocher une de ces 3 réponses dans un tableau. Ici encore, il est possible d'assigner un score négatif pour éviter les tentatives de réponses « au hasard ».

## Question Réponses multiples, vrai, faux, avec degré de certitude

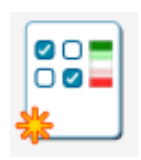

Comme son nom l'indique, il s'agit d'un type de question pour lequel l'étudiant doit confirmer ou infirmer une assertion, mais aussi indiquer son niveau de confiance dans les réponses qu'il donne, niveau allant du hasard à la la certitude. Ce type de question s'emploie généralement dans un cadre d'évaluation formative car il engage l'étudiant dans une démarche d'autoévaluation de ses apprentissages. L'emploi de ce type de question en évaluation nécessite que

vous organisiez à la suite du test une séance de remédiation/régulation avec vos étudiants leur permettant de faire le point sur leurs certitudes de connaissances. Le recours à ce type de question dans un cadre d'évaluation sommative demeure donc complexe car il nécessite de pondérer la réponse donnée par l'étudiant avec le degré de certitude qu'il lui accorde. Nous déconseillons donc l'emploi de ce type de question dans un cadre d'évaluation sommative sans qu'il y ait au préalable une discussion/explication/ validation du système de notation (barème) opérée entre l'enseignant et les étudiants.

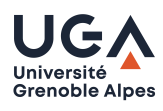

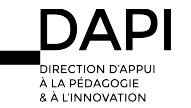

## Question calculée

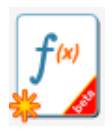

Une question calculée est un type de question qui permet de tester un étudiant sur le calcul de formules mathématiques. La formule est définie en fonction de variable(s) et éventuellement du résultat de formule(s) précédente(s). Le but d'une question calculée et de pouvoir fournir une instance différente de la formule à chaque tentative notamment en indiquant un intervalle de tirage aléatoire pour les variables.

## Modifier la question: Question calculée

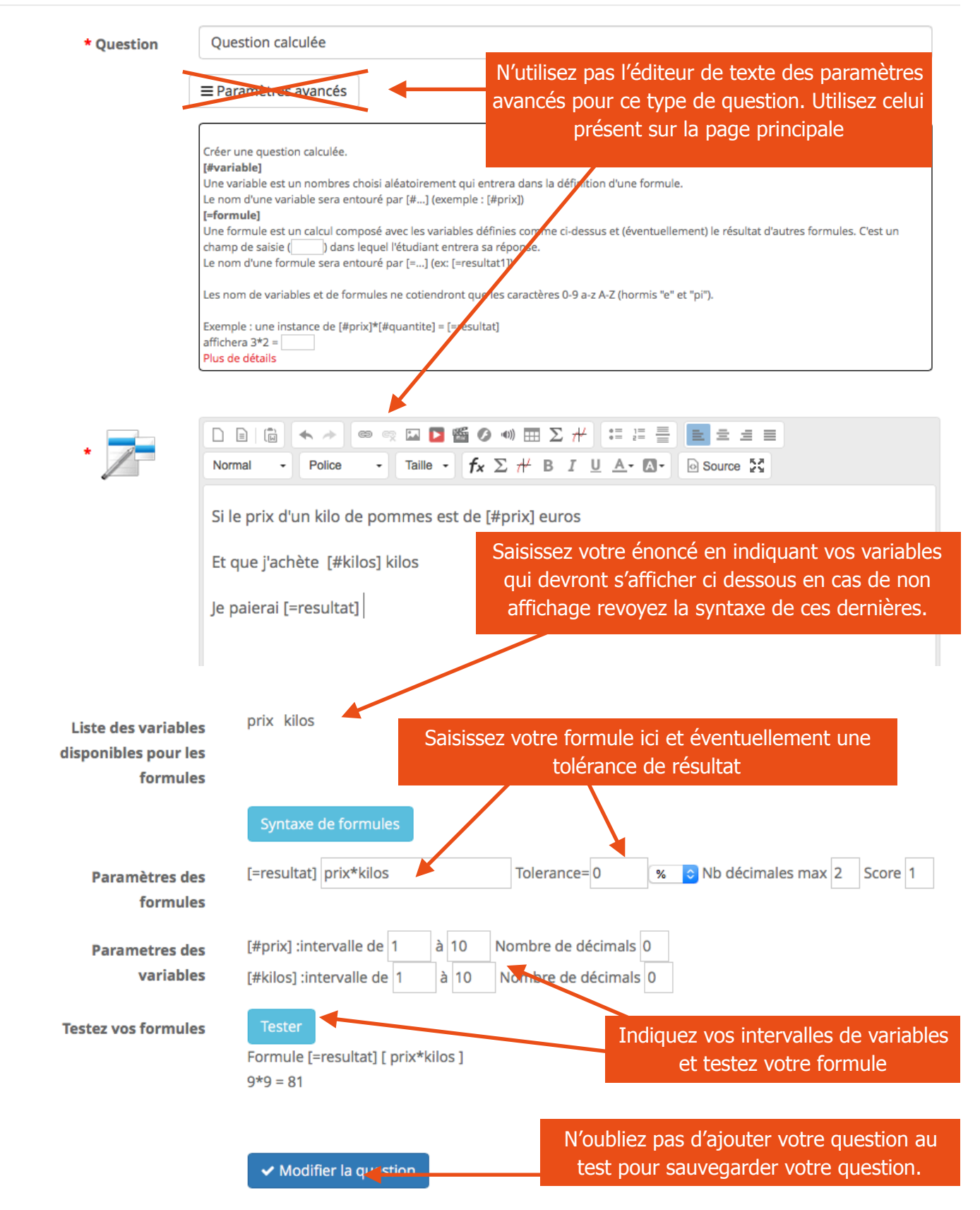

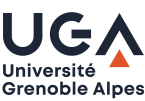

## Question Sélection d'image

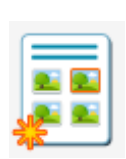

Ce type de question permet de proposer une liste d'images à l'apprenant et de lui demander d'en sélectionner une (réponse correcte). La plateforme recommande l'utilisation d'images JPG de 200 pixels de large sur 150 pixels de haut pour que le rendu d'affichage soit le meilleur possible. Il conviendra donc de préparer en amont ces images (taille, format). Et de les téléverser dans l'espace « documents » du site de cours concerné.

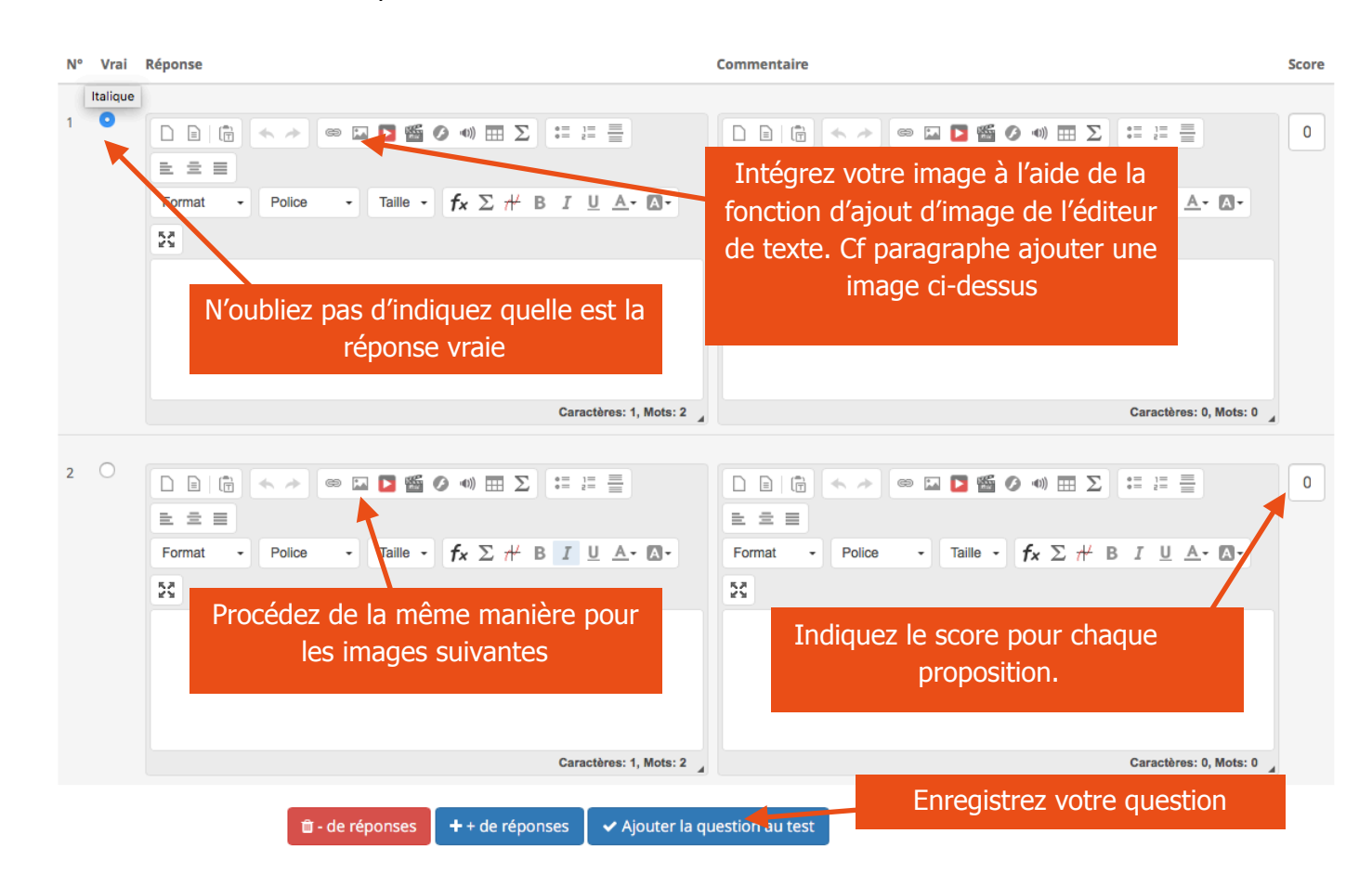

Par soucis de lisibilité à l'écran, nous déconseillons l'usage de plus de 4 images différentes par question Notez enfin que les apprenants peuvent être pénalisés avec un score négatif s'ils choisissent une mauvaise réponse.

## Question Ordonnancement

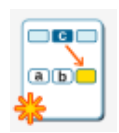

Ce type de question permet de demander à l'apprenant de réordonner correctement un ensemble d'éléments écrits (mots/phrases). Son élaboration est similaire à celle de la correspondance (cf ciaprès) mais elle demande simplement de classer des termes de façon ordonnée.

Ajouter la question au test: Ordonnancement

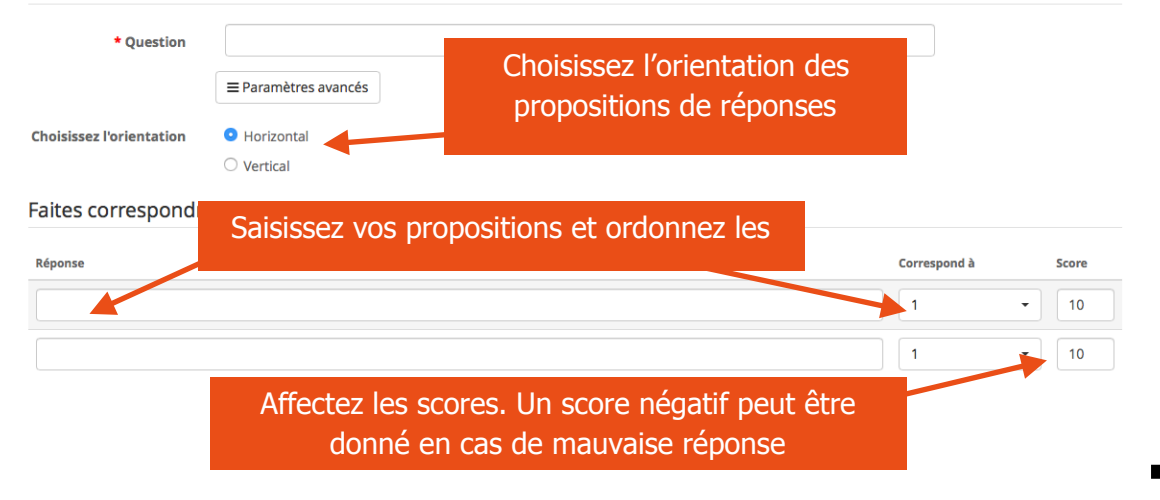

**DECTION DIAD** 

LA DÉDACOGIE **R À L'INNOVATION** 

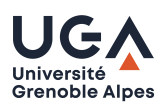

## Question Correspondance

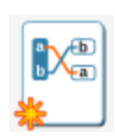

Ce type de question permet de faire relier des propositions avec leur réponse correspondante. Il poursuit le même objectif que la question d'appariement (cf ci-dessus) et son interface de saisie est identique. Deux différences sont toutefois notables: chaque donnée ne peut correspondre qu'à une seule proposition de réponses, vous devez donc rédiger la même quantité de propositions que de réponses et les faire correspondre une à une; sa visualisation pour

l'apprenant est différente. Notez que vous pouvez appliquer une tarification négative pour les mauvaises propositions.

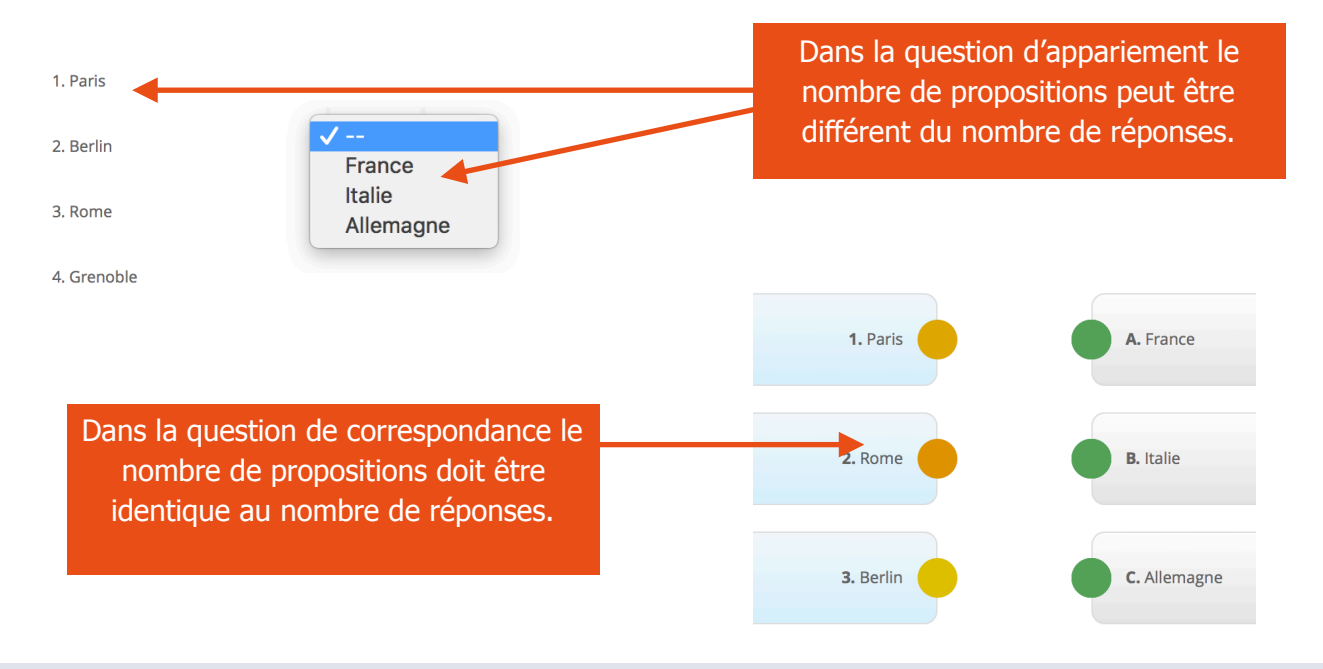

#### Banque de questions

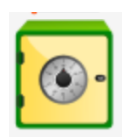

Grenoble Alpes

Chaque question créée dans **TOUS** vos exercices et **TOUS** vos sites de cours Chamilo vient alimenter la banque de questions. Cet outil vous permet donc de venir puiser dans cette base une ou plusieurs questions qui seront ajoutées à votre test. Outil très utile si vous souhaitez concevoir par exemple un test de contrôle continu à partir de questions proposées dans des exercices d'autoévaluation. Cette base pouvant être très riche si plusieurs enseignants gèrent le cours et proposent chacun des tests différents, il peut être intéressant pour faciliter la recherche

de questions adaptées de catégoriser ses questions et d'y affecter un niveau de difficulté. Ces informations peuvent être renseignées à chaque création ou révision de question (cf en début de tutoriel: zoom sur l'éditeur de texte). Attention les questions choisies ne seront pas copiées mais « appelées », ainsi, toute modification du paramètrage de cette question sera répercutée sur les tests qui l'utilisent.

#### Banque de questions - Ajouter des questions au test

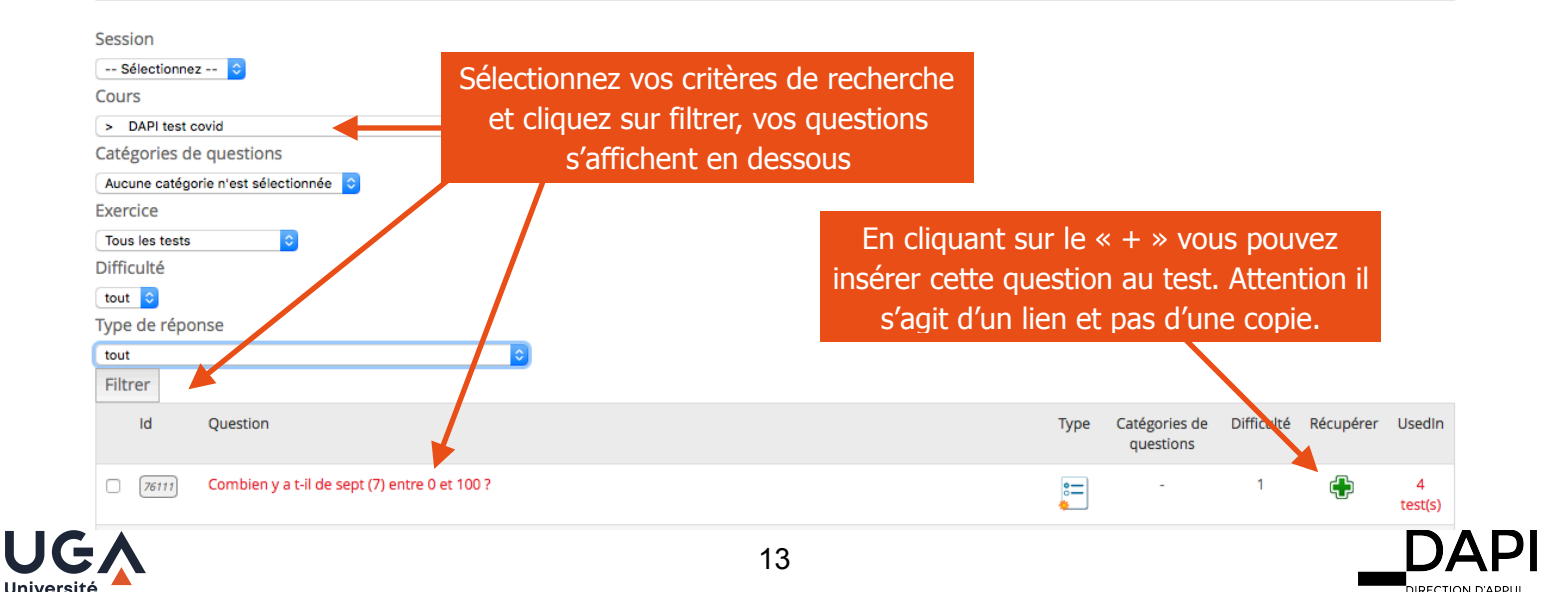

**DECTION D'ADDI** 

**DINECTION DAP R À L'INNOVATION** 

# Gérer ses catégories de questions

Chamilo dispose d'un outil vous permettant de catégoriser vos questions. Cet outil répond à différents besoins: retrouver une question dans une banque de questions volumineuse, faciliter le travail de production de questions lorsque plusieurs enseignants sont responsables du site, proposer un test contenant un tirage aléatoire de questions au sein de différentes catégories… Voici quelques explications concernant le fonctionnement de cette option.

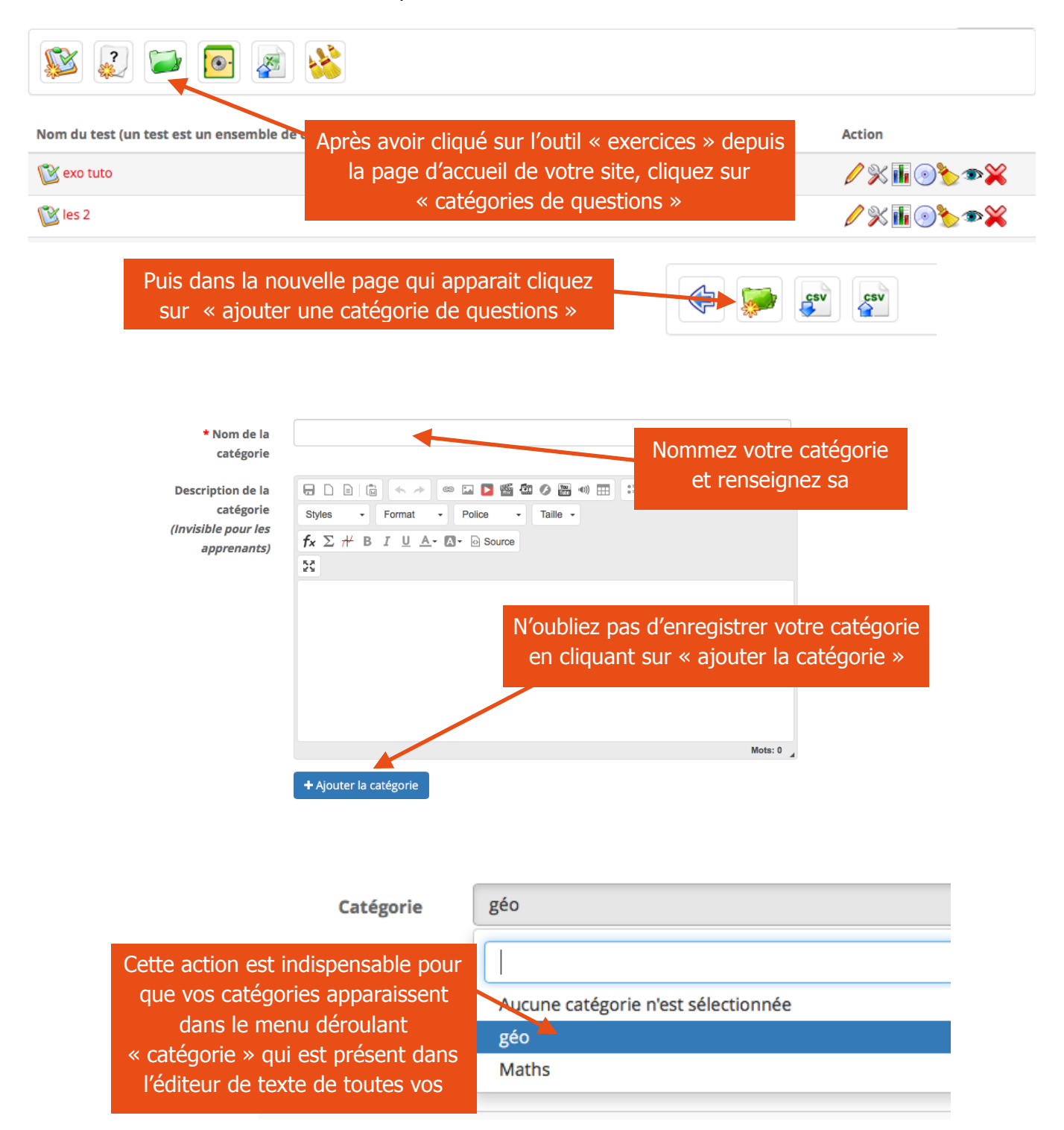

**Attention**, si vous souhaitez créer un test composé de questions tirées au hasard au sein de catégories, et de questions « orphelines », Chamilo n'affichera que les questions catégorisées. Vous devrez donc catégorisées toutes vos questions orphelines dans une catégorie propre à chacune d'elle. Vous n'êtes néanmoins pas tenu de créer le même nombre de questions dans chacune de vos catégories.

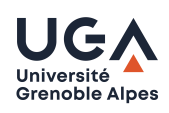

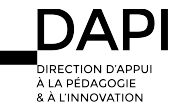

#### Gérer ses exercices

Lorsque vous aurez produit plusieurs exercices contenant plusieurs questions, vous souhaiterez peut être y apporter des modifications, voici ce que permet chamilo. Après avoir cliqué sur l'outil « exercices » de la page d'accueil de votre site une nouvelle fenêtre apparait:

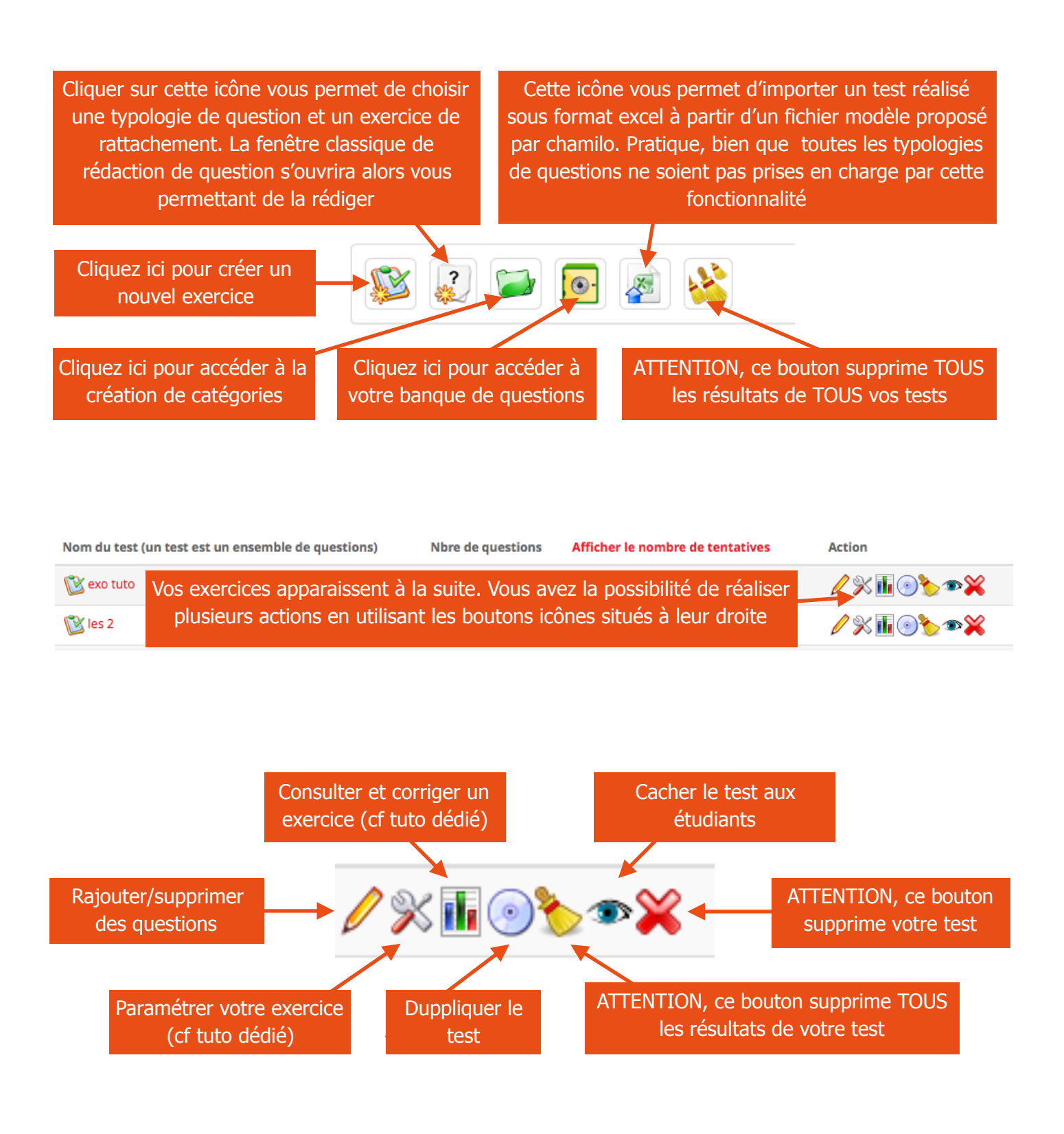

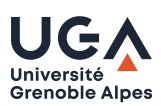

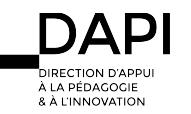

## Gérer ses questions

7

En cliquant sur le « bouton icône crayon » présent en face du nom de votre test sur la page exercice vous accédez à la page de votre test:

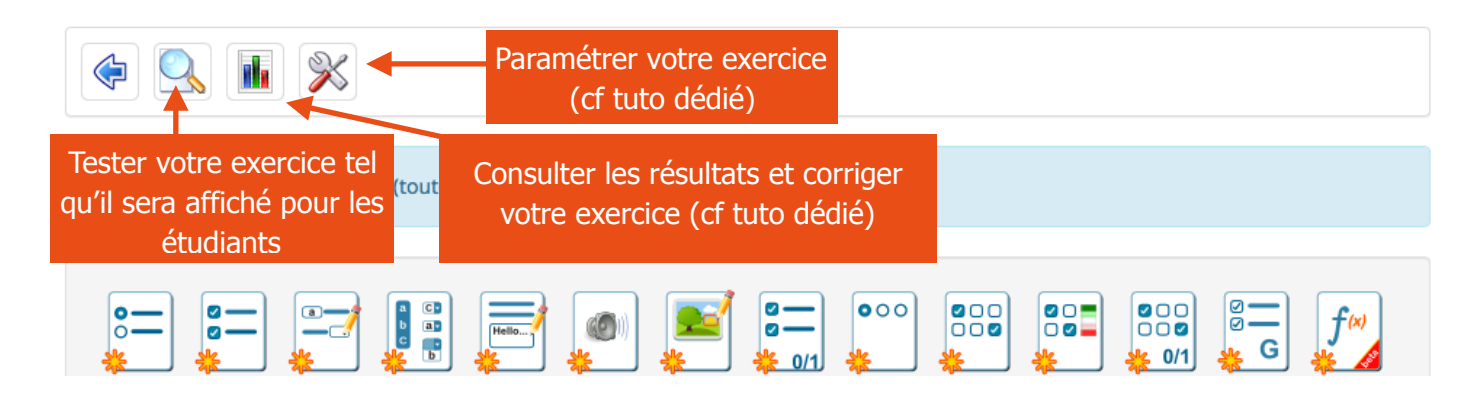

Vos questions apparaissent dans l'ordre de leur création. Cet ordre sera aussi celui de leur diffusion. Si vous souhaitez le modifier vous pouvez déplacer vos question par glissé/déposé en cliquant sur la croix située devant leur titre

Vous pouvez: modifier votre question en cliquant sur le crayon, la dupliquer en cliquant sur le CD, La supprimer en utilisant la croix rouge

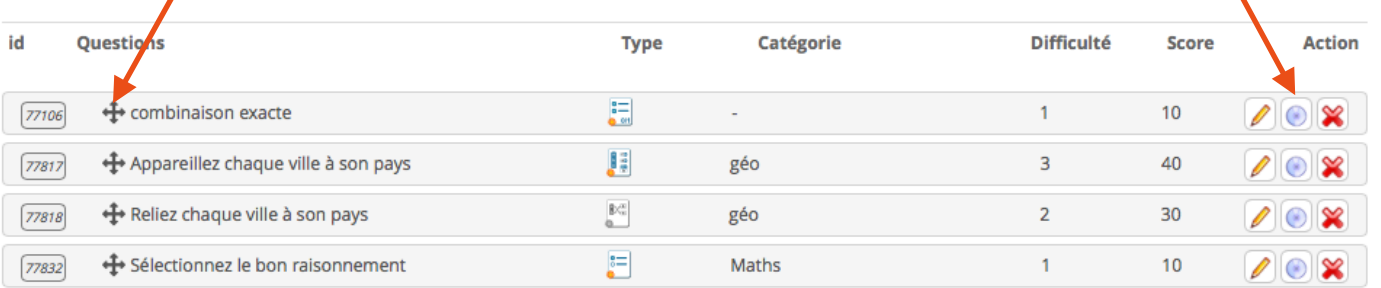

## I**nformations/conseils concernant les examens en ligne:**

- Nul n'est à l'abri d'un problème de connexion internet, ni d'une surcharge momentanée des serveurs (même si toutes les mesures ont été prises par les services concernés pour éviter cette dernière). Si au cours de la réalisation d'un exercice un étudiant se déconnecte il pourra reprendre le test là ou il s'était arrêté mais:
	- Si le paramètre contrôle de temps a été activé, le temps hors connexion continuera à être décompté
	- Si les paramètres date de début et date de fin ont étés activés, le test prendra fin quoiqu'il advienne à l'heure prévu de la date de fin

 Pour ces raisons, nous vous conseillons si possible de proposer des exercices permettant un rendu étalé dans le temps (paramètre « date de début » « date de fin ») à défaut de configurer la durée de vos tests sur une période suffisamment longue pour pallier un éventuel problème de (dé)connexion, et enfin de proposer 2 tentatives de réponses.

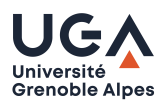

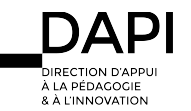

- Si vous souhaitez autoriser vos étudiants à modifier leurs réponses après y avoir répondues, cochez le paramètre « permettre le retour en arrière pour répondre aux questions ».
- **Ne pas activer (cocher) le paramètre « réviser mes réponses » qui est instable.**
- Si vous avez des étudiants relevant d'un tiers temps, vous pouvez dupliquer votre test le renommer et le paramétrer pour l'adapter aux contraintes de vos étudiants.
- Lors de la création de vos tests (cf tutoriel: Créer un exercice dans chamilo):
	- Evitez d'utiliser des fichiers lourds (vidéos, sons).
	- Chamilo propose une 15aine de typologie de questions, gardez à l'esprit que l'usage des questions de type réponse unique (QRU) et réponses multiples (QRM) sont bien connues des étudiants car elles sont généralement utilisées lors des tests qui se déroulent en salle de cours/amphi sur papier, elles sont de plus, plus simples à traiter au moment de la correction.
	- Si votre test ne comporte que des questions ouvertes (demandant une rédaction de la part de vos étudiants) préférez l'outil « travaux » de chamilo plutôt que l'outil exercice. En effet, l'outil travaux vous permettra de récupérer des fichiers qui pourront être envoyés automatiquement au service d'analyse de similitudes (compilatio) et vérifier ainsi les cas éventuels de plagiat. De plus la correction de ce type de questions ne pouvant pas être automatisée vous devrez, si vous les avez rédigées dans l'outil exercice, les corriger une a une **en restant connecté** à la plateforme à la différence de l'outil travaux qui vous permettra de télécharger les « copies » des étudiants et de les traiter en étant hors ligne.
	- **· IMPORTANT** Les fichiers de résultats individuels générés par la plateforme sont légalement considérés comme des copies numériques. **Les copies d'étudiants doivent être conservées 1 an après le résultat.** Vous ne devez donc effacer les fichiers de résultats de vos tests/devoirs et les conserver.

# **Contact**

Pour tous problèmes techniques écrivez à: [sos-dapi@univ-grenoble-alpes.fr](mailto:sos-dapi@univ-grenoble-alpes.fr)

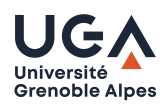

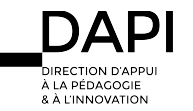